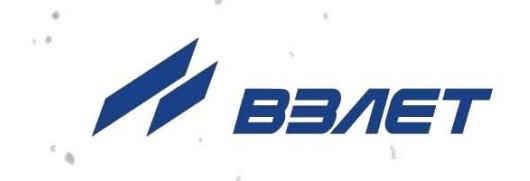

# **РАСХОДОМЕР-СЧЕТЧИК ЭЛЕКТРОМАГНИТНЫЙ ВЗЛЕТ ЭР**

МОДИФИКАЦИЯ **ЛАЙТ М**

**РУКОВОДСТВО ПО ЭКСПЛУАТАЦИИ**

**Часть III** ШКСД.407212.006 РЭ

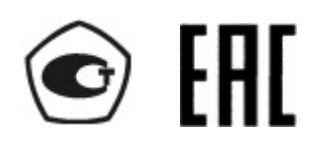

Россия, Санкт-Петербург

Сделано в России

**Система менеджмента качества АО «Взлет» сертифицирована на соответствие ГОСТ Р ИСО 9001-2015 (ISO 9001:2015) органом по сертификации ООО «Тест-С.-Петербург», на соответствие СТО Газпром 9001-2018 органом по сертификации АС «Русский Регистр»**

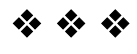

### **АО «Взлет»**

ул. Трефолева, 2 БМ, г. Санкт-Петербург, РОССИЯ,198097 E-mail: mail@vzljot.ru

**www.vzljot.ru**

**Call-центр 8 - 800 - 333 - 888 - 7**

 $\overline{\phantom{a}}$ 

бесплатный звонок оператору

для соединения со специалистом по интересующему вопросу

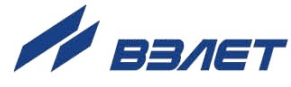

## СОДЕРЖАНИЕ

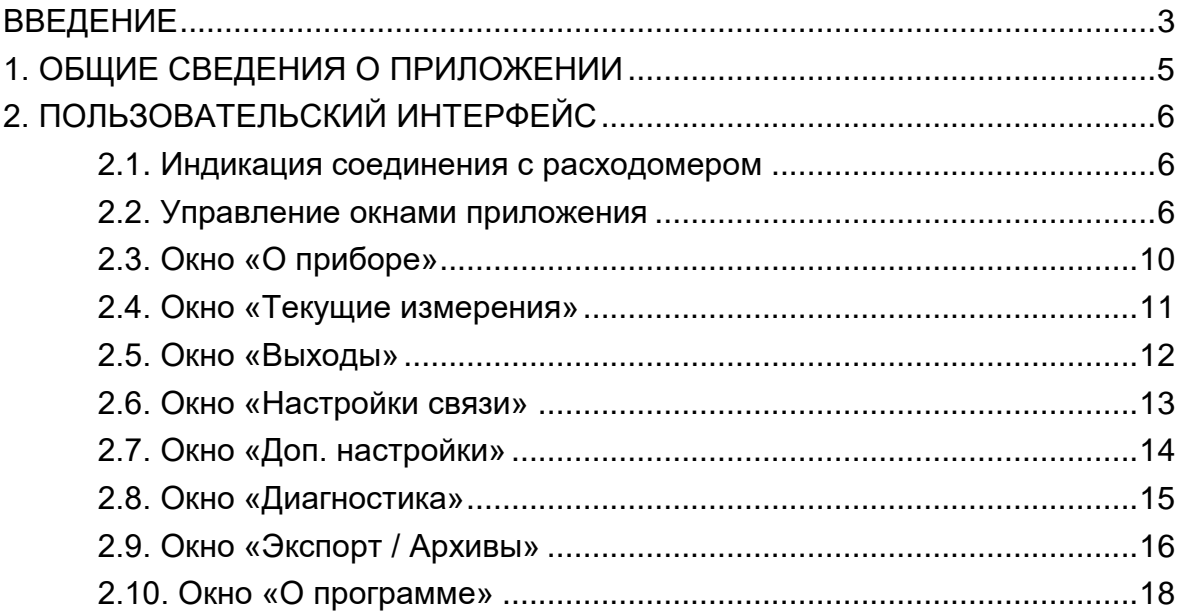

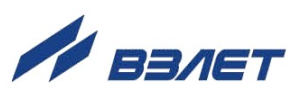

Настоящий документ распространяется на расходомер-счетчик электромагнитный «ВЗЛЕТ ЭР» модификации «Лайт М» и предназначен для ознакомления с приложением «Лайт М NFC» и порядком работы с ним.

В связи с проводимыми конструктивными доработками и усовершенствованиями в расходомере возможны отличия от настоящего руководства, не влияющие на метрологические характеристики и функциональные возможности изделия.

#### ПЕРЕЧЕНЬ ПРИНЯТЫХ СОКРАЩЕНИЙ

- НС - нештатная ситуация;
- OC - операционная система;
- ПО программное обеспечение.

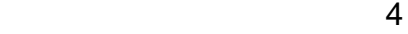

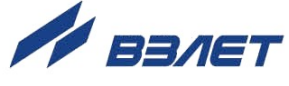

## <span id="page-4-0"></span>**1. ОБЩИЕ СВЕДЕНИЯ О ПРИЛОЖЕНИИ**

- 1.1. Приложение «Лайт М NFC» обеспечивает связь смартфона с расходомером. Чтобы установить беспроводной канал связи с прибором и выполнить считывание значений установочных и измерительных параметров, достаточно запустить приложение «Лайт М NFC» и поднести смартфон к верхней крышке расходомера. При этом не потребуется удаление пломбы сервисной организации.
- 1.2. Использование приложения «Лайт М NFC» возможно при выполнении следующих условий:
	- в расходомере-счетчике электромагнитном модификации «Лайт М» установлен модуль с RFID-меткой;
	- в смартфоне установлена ОС Android версии 4,4 и выше с поддержкой технологии NFC.
- 1.3. Инсталляционный файл приложения «Лайт М NFC» (формат *apk*) размещен на сайте фирмы «Взлет» по адресу *[www.vzljot.ru](http://www.vzljot.ru/)* в разделе программного обеспечения расходомера-счетчика электромагнитного «ВЗЛЕТ ЭР» модификации «Лайт М».

Для запуска процесса установки приложения необходимо:

- в настройках смартфона разрешить загрузку файла из **Неизвестных источников**;
- активировать функцию **Разрешить установку из этого источника**;
- при помощи любого файлового менеджера на смартфоне запустить загруженный файл.

После завершения процесса установки на рабочем столе смартфона и в соответствующем меню появится иконка приложения «Лайт М NFC» (рис.1).

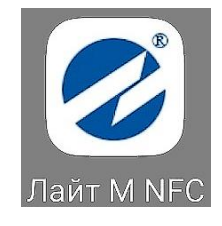

**Рис.1. Вид иконки приложения «Лайт М NFC».**

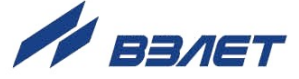

## <span id="page-5-0"></span>**2. ПОЛЬЗОВАТЕЛЬСКИЙ ИНТЕРФЕЙС**

### <span id="page-5-1"></span>**2.1. Индикация соединения с расходомером**

Для обеспечения возможности работы с приложением «Лайт М NFC» необходимо в настройках смартфона включить интерфейс беспроводной связи **NFC**.

Запустить приложение NFC и поднести смартфон к крышке расходомера. При успешном соединении с расходомером индикатор в верхнем правом углу экрана смартфона станет зеленого цвета. Если же соединение не было установлено, то индикатор останется серого цвета (рис.2).

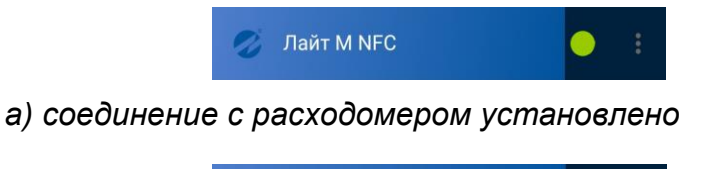

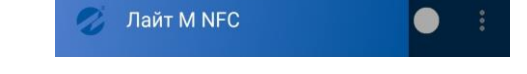

*б) соединение с расходомером не установлено*

**Рис.2. Вид индикатора соединения с расходомером.**

#### <span id="page-5-2"></span>**2.2. Управление окнами приложения**

2.2.1. После запуска приложения «Лайт М NFC» открывается его главное окно (рис.3), содержащее набор элементов, характерных для приложений с графическим интерфейсом.

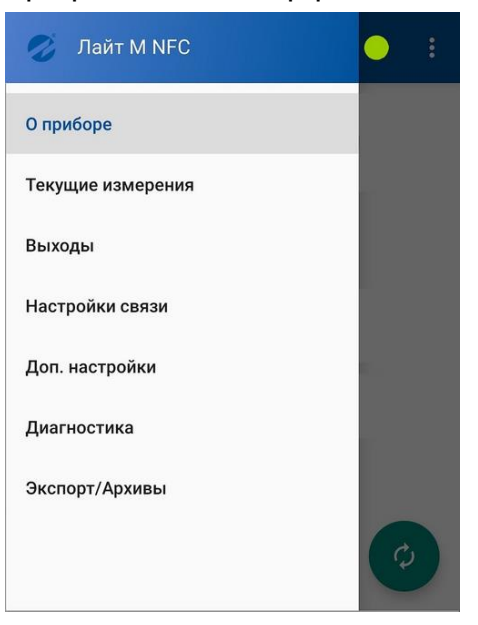

**Рис.3. Вид главного окна приложения «Лайт М NFC».**

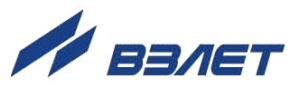

Ниже строки заголовка главного окна располагается интерактивный список наименований дочерних окон приложения:

- **О приборе**;
- **Текущие измерения**;
- **Выходы**;
- **Настройки связи**;
- **Доп. настройки**;
- **Диагностика**;
- **Экспорт/Архивы**.
- 2.2.2. Дочернее окно приложения открывается после нажатия в интерактивном списке на строку с соответствующим наименованием и может иметь следующий вид (рис.4):

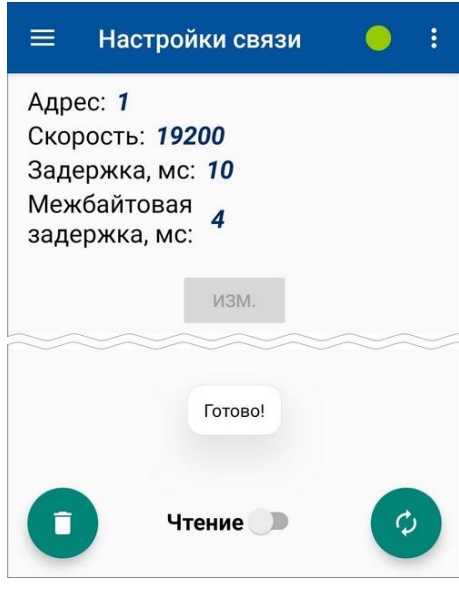

#### **Рис.4. Вид дочернего окна приложения «Лайт М NFC».**

Также возможен переход к дочернему окну, наименование которого выделено световым курсором в интерактивном списке, посредством касания пальцем затененной области, расположенной вдоль правой границы главного окна (рис.5).

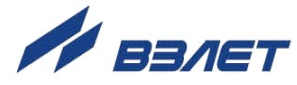

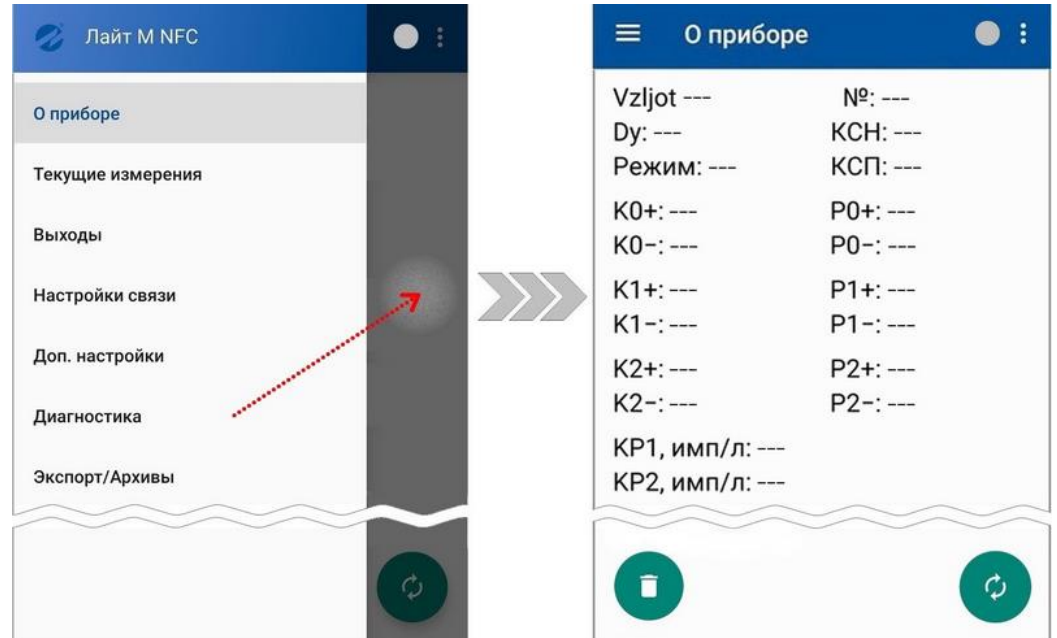

#### **Рис.5. Вызов дочернего окна касанием затемненной области главного окна.**

2.2.3. Назначение элементов управления в дочернем окне приложения:

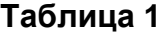

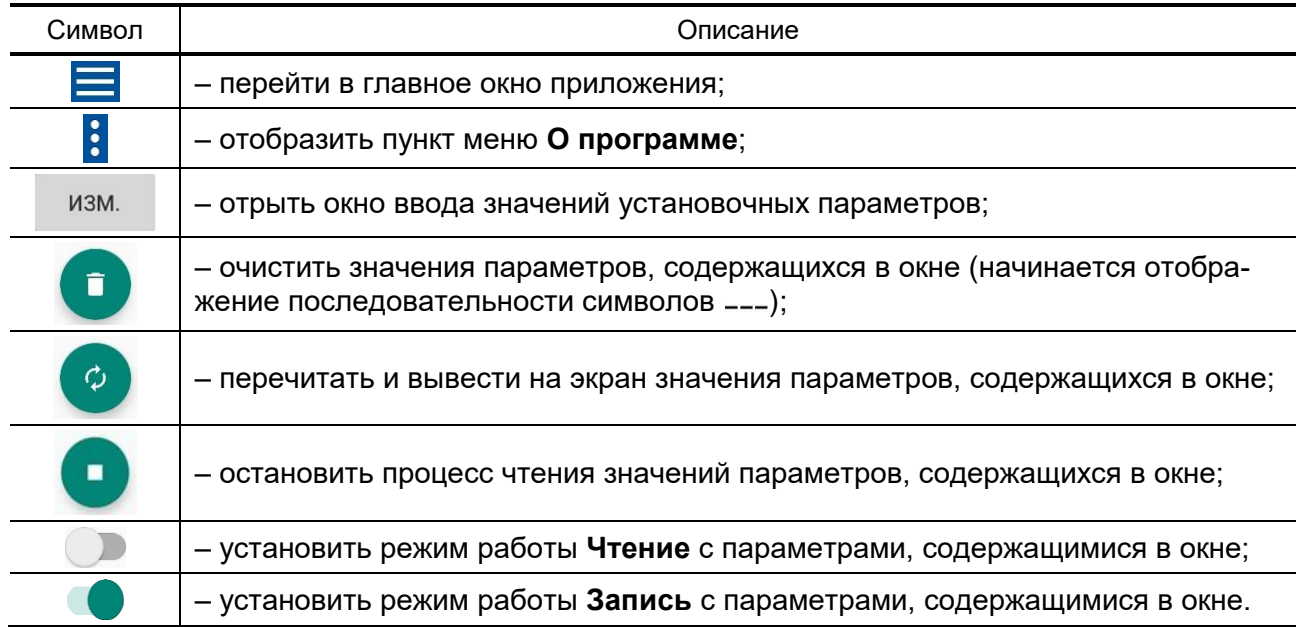

- 2.2.4. В дочернем окне с переключателем режимов работы ( ) предусмотрена возможность редактирования значений установочных параметров, содержащихся в этом окне (рис.4) . Для чего следует:
	- установить режим работы **Запись**, сдвинув переключатель вправо ( ). Слева от переключателя появится надпись, подтвреждающая установленный режим (**Запись**). Также станет активной кнопка <**изм.**>;

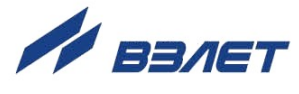

- нажать кнопку <**изм.**>, расположенную под группой параметров, подлежащих редактированию. Откроется окно, возможный вид которого показан на рис.6;

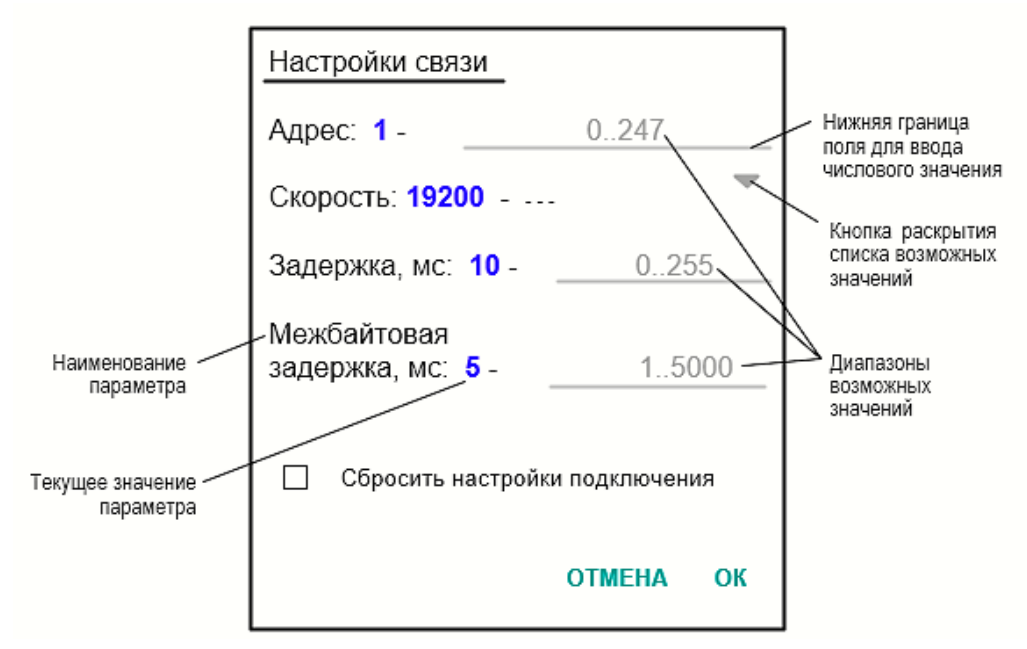

**Рис.6. Вид окна редактирования значений установочных параметров.**

- нажать на поле для ввода числового значения: в нижей части экрана смартфора откроется цифровая клавиатура;
- ввести требуемое числовое значение в поле установочного параметра и нажать кнопку <**ОК**>, окно редактирования закроется;
- в дочернем окне правее наименования установочного параметра начнется отображение его отредактированного значения (рис.7)

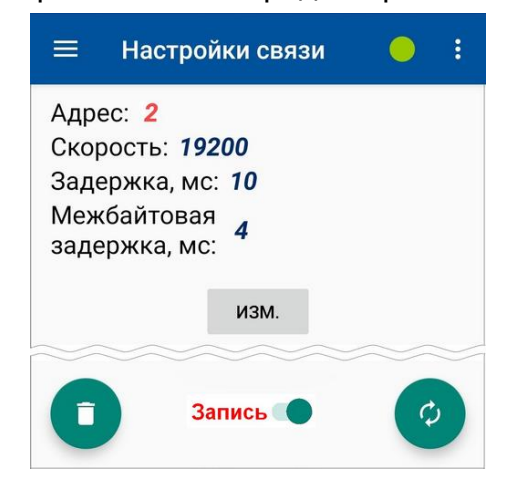

#### **Рис.7. Вид отредактированного значения в дочернем окне.**

- поднести смартфон к крышке расходомера и дождаться окончания процесса записи в память прибора отредактированного значения установочного параметра;
- нажать кнопку **и** убедиться, что установочный параметр имеет требуемое значение.

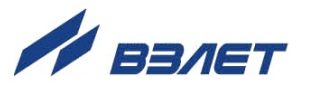

## <span id="page-9-0"></span>**2.3. Окно «О приборе»**

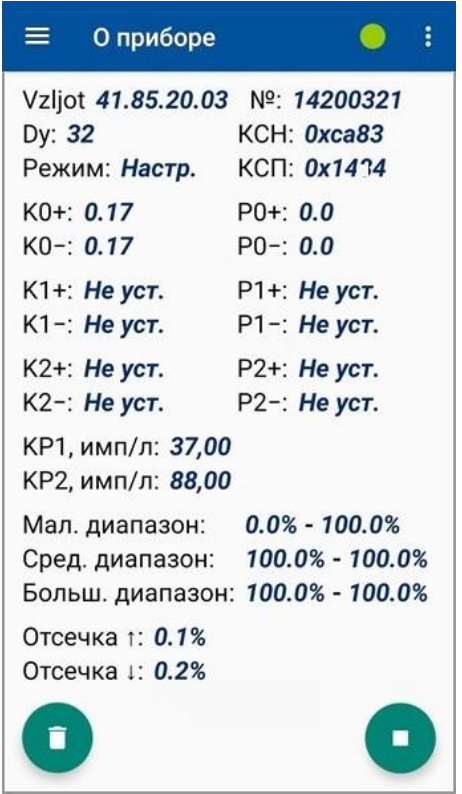

Вид окна **О приборе** показан на рис.8.

#### **Рис.8. Вид дочернего окна «О приборе».**

- версия ПО расходомера;
- **№** серийный номер расходомера;
- **Dy** диаметр условного прохода расходомера;
- **КСН** контрольная сумма всей настроечной базы прибора;
- **КСП** контрольная сумма ПО прибора;
- **Режим** текущий режим работы расходомера;
- **К0+**, **К0-**, **Р0+**, **Р0-**, **К1+**, **К1-**, **Р1+**, **Р1-**, **К2+**, **К2-**, **Р2+**, **Р2-** калибровочные коэффициенты;
- **КР1**, **КР2** константы преобразования универсальных выходов (если универсальный выход работает в частотном или импульсном режимах);
- **Мал. диапазон**, **Сред. диапазон**, **Больш. диапазон** границы калибровочных диапазонов;
- **Отсечка ↑, Отсечка ↓** отсечки по расходу.

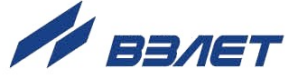

## <span id="page-10-0"></span>**2.4. Окно «Текущие измерения»**

Вид окна **Текущие измерения** показан на рис.9.

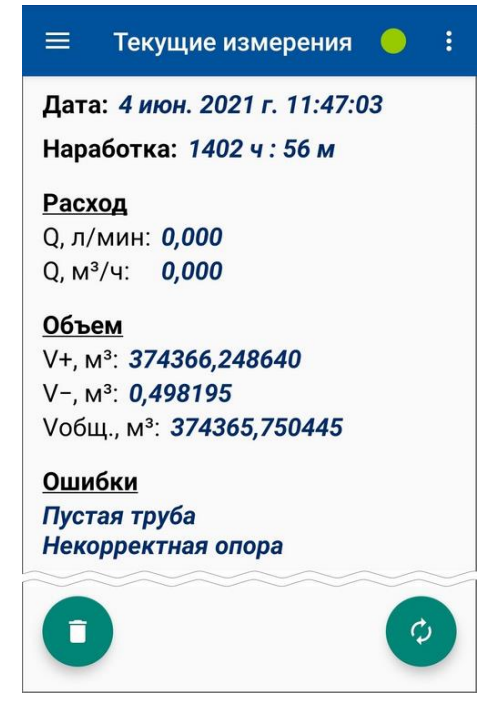

#### **Рис.9. Вид дочернего окна «Текущие измерения».**

В окне отображаются значения и обозначения следующих параметров:

- **Дата** текущие дата и время;
- **Наработка** время наработки расходомера;
- **Q, л/мин** и **Q, м<sup>3</sup> /ч** текущий объемный расход;
- **V+, м<sup>3</sup>** накопленный объем для прямого направления;
- **V-, м<sup>3</sup>** накопленный объем для обратного (реверсивного) направления;
- **Vобщ., м<sup>3</sup>** накопленный общий объем.

Общий объем рассчитывается как алгебраическая сумма накопленных объемов для прямого и обратного направления.

При отсутствии НС в группе **Ошибки** отображается сообщение *Ошибок нет.* 

Если фиксируется НС, то отображается соответствующее сообщение. Перечень сообщений, отображаемых в окне при фиксации НС, приведен в части II данного Руководства по эксплуатации.

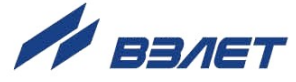

## <span id="page-11-0"></span>**2.5. Окно «Выходы»**

Вид окна **Выходы** показан на рис.10.

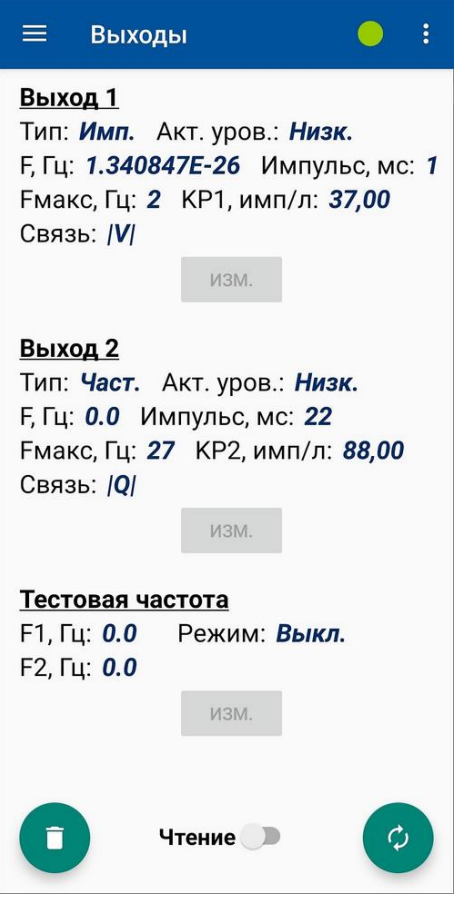

#### **Рис.10. Вид дочернего окна «Выходы».**

- **Тип** тип универсальных выходов;
- **Акт. уров.** активный уровень выхода;
- **F** частота сигнала на выходе;
- **Импульс** длительность импульса;
- **Fмакс** максимально допустимая частота на выходе;
- **КР1, КР2** константы преобразования;
- **Связь** связь по объёму и/или расходу;
- **F1**, **F2** тестовые частоты;
- **Режим** тестовый режим частотного выхода.

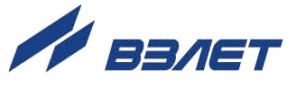

## <span id="page-12-0"></span>**2.6. Окно «Настройки связи»**

Вид окна **Настройки связи** показан на рис.11.

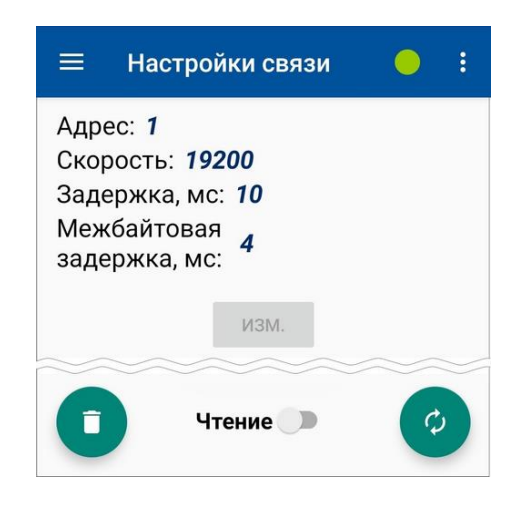

#### **Рис.11. Вид дочернего окна «Настройки связи».**

- **Адрес** адрес прибора;
- **Скорость** скорость обмена;
- **Задержка** время ожидания ответа;
- **Межбайтовая задержка** задержка передачи данных от прибора.

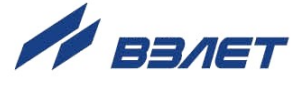

## <span id="page-13-0"></span>**2.7. Окно «Доп. настройки»**

Вид окна **Доп. настройки** показан на рис.12.

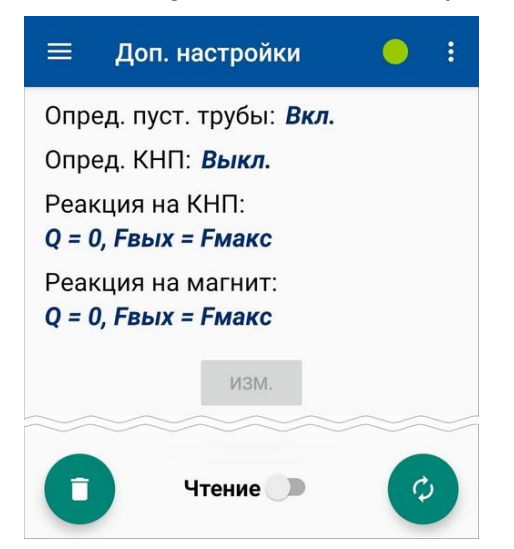

#### **Рис.12. Вид дочернего окна «Доп. настройки».**

- **Опред. пуст. трубы** фиксация отсутствия жидкости в трубопроводе;
- **Опред. КНП** фиксация кода нулевого потенциала;
- **Реакция на КНП** реакция прибора на фиксируемый код нулевого потенциала;
- **Реакция на магнит** реакция прибора на фиксируемое воздействие магнита.

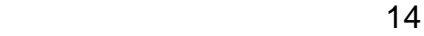

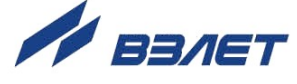

## <span id="page-14-0"></span>**2.8. Окно «Диагностика»**

Вид окна **Диагностика** показан на рис.13.

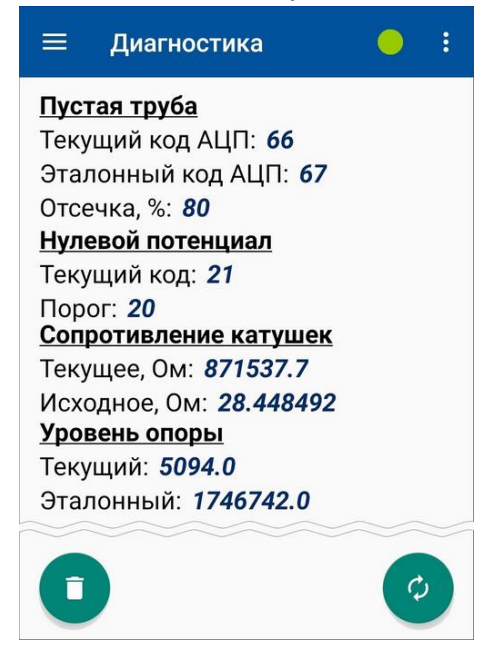

#### **Рис.13. Вид дочернего окна «Диагностика».**

- а) группа **Пустая труба**:
- **Текущий код АЦП** фиксируемый код АЦП;
- **Эталонный код АЦП** код АЦП в памяти расходомера;
- **Отсечка** установленный пороговый код АЦП, при превышении которого фиксируется пустая труба и обнуляется расход;
- б) группа **Нулевой потенциал**:
- **Текущий код** фиксируемый код нулевого потенциала;
- **Порог** установленный пороговый код нулевого потенциала, при превышении которого выполняется предустановленное событие;
- в) группа **Сопротивление катушек**:
- **Текущее** фиксируемое сопротивление катушек;
- **Исходное** исходное сопротивление катушек;
- г) группа **Уровень опоры**:
- **Текущий** текущий уровень опорного сопротивления катушек;
- **Эталонный** уровень опорного сопротивления катушек, сохраненное в памяти расходомера.

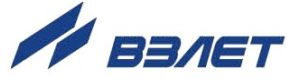

## <span id="page-15-0"></span>**2.9. Окно «Экспорт / Архивы»**

- 2.9.1. Приложение позволяет считывать из памяти расходомера и сохранять в виде отдельного файла на смартфоне архивы:
	- часовые (последние 84 записи);
	- суточные (последние 92 записи);
	- месячные (последние 48 записей).

Считывание архивов возможно, как при наличии, так и при отсутствии напряжения питания расходомера.

Вид окна **Экспорт / Архивы** показан на рис.14.

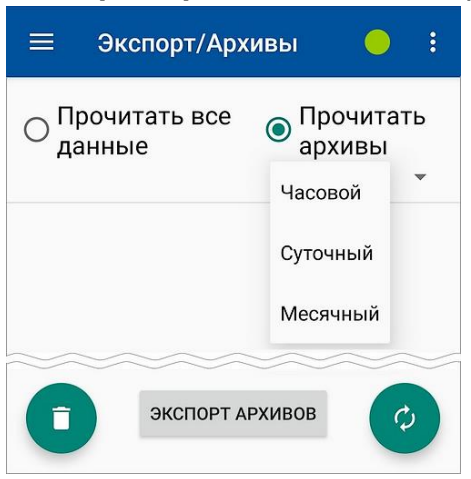

#### **Рис.14. Вид дочернего окна «Экспорт / Архивы».**

В окне отображаются обозначения следующих команд:

- **Прочитать все данные** прочитать из расходомера и сохранить в памяти смартфона значения всех установочных и текущих измерительных параметров;
- **Прочитать архивы** прочитать из расходомера и вывести на экран смартфона данные часового (суточного, месячного) архива. Тип архива выбирается из раскрывающегося списка (рис.14);
- **ЭКСПОРТ АРХИВОВ** сохранить архивные данные расходомера в виде отдельного файла в папке смартфона, созданной автоматически либо по усмотрению пользователя.
- 2.9.2. После выполнения команды **Прочитать архивы Часовой** (**Суточный**, **Месячный**) на экране смартфона начинается индикация списка записей соответствующего архива (рис.15).

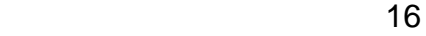

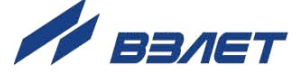

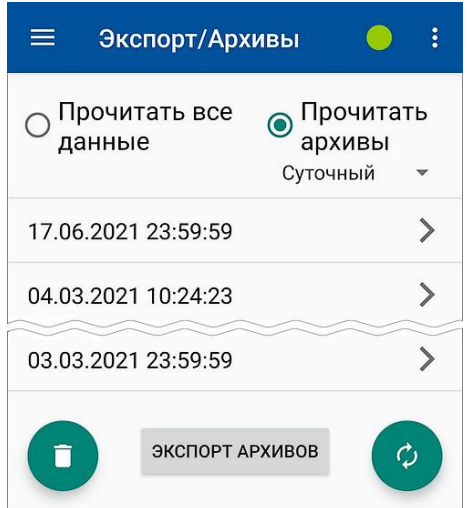

#### **Рис.15. Вид окна со списком архивных записей.**

Строки списка с обозначениями архивных записей имеют формат «число», «месяц», «год», «часы», «минуты», «секунды», что соответствует моменту времени сохранения каждой архивной записи в расходомере.

Для просмотра содержимого архивной записи необходимо нажать на ее соответствующее обозначение в общем списке.

После чего откроется окно с архивными данными, содержащимися в выбранной архивной записи (рис.16).

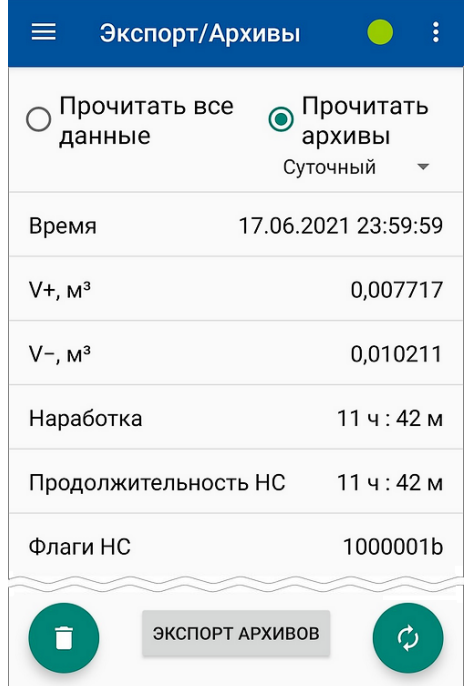

**Рис.16. Вид окна с содержимым архивной записи.**

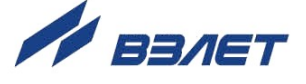

2.9.3. Для сохранения содержимого просматриваемого архива следует нажать кнопку <**ЭКСПОРТ АРХИВОВ**>. При этом, в зависимости от модели смартфона, появится окно, возможный вид которого показан на рис.17. Пользователю будет предложено выбрать папку для сохранения файла с данными архива. Сохраняемый файл имеет формат *csv*.

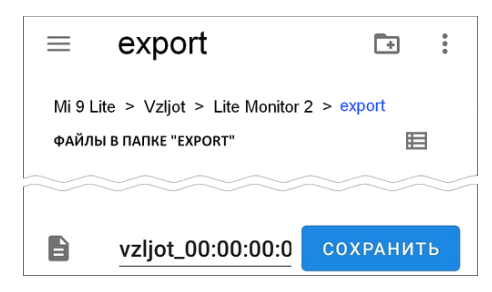

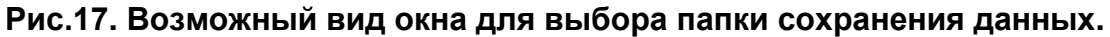

## <span id="page-17-0"></span>**2.10. Окно «О программе»**

После нажатия на кнопку в правом верхнем углу главного окна приложения появляется пункт меню **О программе**, позволяющий вызвать окно с информацией об установленном в смартфоне приложении (рис.13).

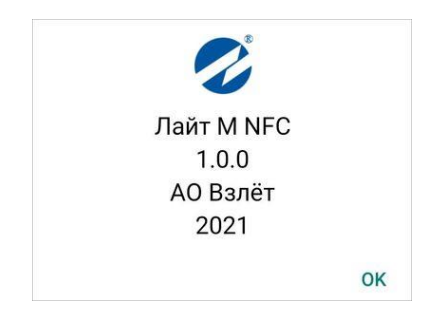

**Рис.18. Вид окна «О программе».**

re3\_er.хххLFM\_doc3.7

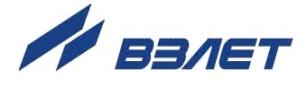